After you finish the wizard, ActiveSync automatically synchronizes your device. You can disconnect the device after the synchronization is complete.

#### NOTES:

- When connected, your device is automatically synchronized with your computer. ActiveSync synchronizes everytime you make a change on either the device or computer.
- · You cannot use WLAN to synchronize database.
- Refer to your Windows® Mobile Help, for more information about ActiveSync synchronization.
- · Wireless connection may require separately purchased equipment (eg. Wireless router or Access Point).

# Synchronizing via mini-USB

You can connect to your device using the bundled mini-USB cable to synchronize to your computer.

#### To synchronize your device via mini-USB:

- After installing ActiveSync to your computer, connect the mini-USB plug to the mini-USB connector at the bottom of the device.
- Connect the other end of the USB cable to your computer. Upon connection, ActiveSync automatically synchronizes your device.

# Synchronizing via Bluetooth®

NOTE: Ensure that Bluetooth is turned on both on your device and your computer.

#### To synchronize your device via Bluetooth:

1. Configure the settings of ActiveSync and Bluetooth on your computer.

NOTE: Refer to the Microsoft® ActiveSync Help on your computer for details.

2. Connect your device with your computer using Bluetooth.

NOTE: Refer to the section Using Bluetooth® in this user guide for more details.

- 3. From the list of connected devices, tap the name of the computer you want to synchronize with.
- 4. Select ActiveSync, then tap Save.
- 5. Tap to exit the Bluetooth settings.
- 6. From your device, tap > Programs > ActiveSync > Menu > Connect via Bluetooth. The devices starts to connect to your computer.
- 7. When connected, tap Sync to synchronize data.

NOTE: Media files, such as music and video files, can be synchronized only via a USB cable.

# **Synchronizing with an Exchange Server**

#### To synchronize your device with Exchange Server:

- 1. From the ActiveSync menu, tap **Menu** > **Add Server Source**.
- Enter your email address, then tap Next. If you prefer the device to detect the Exchange Server Settings automatically, tap the check box Attempt to detect Exchange Server Settings automatically.
- In the Server Address field, enter the name of the server running Exchange Server then tap Next. If necessary, tap the check box This server requires an encrypted (SSL) connection.
- 4. Enter your name, password, and domain then tap Next.
- Tap the check boxes to select the data items that you want to synchronize with Exchange Server. To change the available synchronization settings, select a data item then tap Settings. Tap Finish when done.
- 6. Start the sync process.

#### Setting the synchronization schedule

# To set the synchronization with Exchange Server:

- 1. From the ActiveSync screen, tap **Menu** > **Schedule**.
- 2. Refer to the table for input details.

| Volume           | Recommended setup                                                                    |
|------------------|--------------------------------------------------------------------------------------|
| High             | Select a shorter interval in the Peak times list.                                    |
| Low              | Select <b>As items arrive</b> option or a longer interval in the Offpeak times list. |
| While roaming    | Check Use above settings while roaming.                                              |
| Sending messages | Check Send/Receive when I click Send.                                                |

# Chapter 4

# Phone features

- Using the phone
- Making a call
- Receiving a call
- Options during a call
- ASUS Call Filter

# Using the phone

Like a standard mobile phone, you can use your device to make and receive calls. You can also keep a history of calls made and received, send SMS or MMS messages, take notes while talking, call from Contacts, and copy data from an installed SIM card to your device.

### Phone pad

The phone pad allows you to easily dial and access the Contacts, Call History, Speed Dial, and Phone settings.

To launch the phone pad, do any of the following:

- Tap 2 > Phone.
- Press the Call key .

#### **Smart dialer**

The Smart dialer feature in your device enables you to find a contact more quickly. Just key in the first letters of the contact you want to call. Your device smartly matches it with your Contacts list and displays the possible matches.

#### To use Smart dialer:

- 1. On the phone pad, key in the first letters of the contact name.
- 2. From the list displayed, tap the contact you want to call.
- Tap Call or press .
- 4. To end the call, tap or press the End key ...

# **Turning off phone function**

#### To turn off phone function:

- Tap the signal icon , or tap > Settings > Connections.
- 2. Tap Wireless Manager.
- 3. Tap **Phone** to turn on/off the phone connection.

NOTE: You may still use other functions even when your device's phone function is turned off.

## Adjusting the volume

To adjust the phone or device volume:

- Tap ◀€ from the status bar.
- 2. From the volume menu, you can:
  - Move the slider to adjust device or phone volume.
  - Tap **On**, **Vibrate**, or **Off** to change the system and ringer volume settings.

**NOTE:** You can also press the volume controller keys at the left side of the device to adjust the volume.

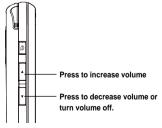

# Making a call

You can make a phone call using the phone pad. You can also make calls directly from the Contacts, Call History, Speed Dial, or Voice Commander.

# Using the phone pad

#### To make a call using the phone pad:

- 1. To launch the phone pad, do either of the following:
  - Tap > Phone.
  - Press .
- From the phone screen, tap the number or choose a contact or a recently dialed number from the list above the phone pad.

If you tapped the wrong number, tap the back arrow to erase number to the left.

- 3. Tap or press to make the call.
- 4. When finished, tap or press rough to end the call.

#### Phone pad features

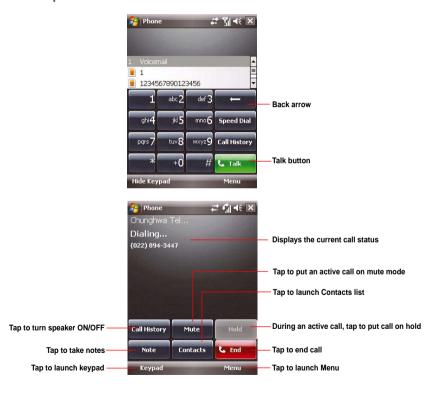

# **Making calls from Contacts**

#### To make a call directly from Contacts:

- 1. Press the Right Soft key or from the Today screen, tap **Contacts**.
- 2. You can do any of the following to make a call:
  - Tap name of contact, then from the Contacts screen, tap Call.
  - Tap name of contact, then press \scale.
  - You can also tap and hold the contact, and from the shortcut menu tap Call Work, Call Home, or Call Mobile.
  - Tap Enter a name... then enter the name or number you want to call from Contacts. Press \(^{\subset}\) to dial the highlighted item.
- 3. Tap or press to end the call.

# **Making calls from Call History**

Your device saves your call logs such as your missed, incoming, or outgoing calls.

#### To make a call from call history:

- 1. To launch Call History, you may either:
  - Tap > Phone, then tap from the phone pad.
  - Tap Asus Launcher, then tap the Call History icon \[
     \].

The Call History screen displays the following tabs:

- · All: This is the default tab. It displays all calls made, received, or missed.
- · Missed: Displays all missed calls.
- · Outgoing: Displays all the calls you made.
- Incoming: Displays all the calls you received.

- 2. Scroll to the desired contact or phone number, then tap **Call** or press **\**.
  - Tap **Menu** to do other tasks such as saving a caller's phone information to your Contacts list, send a text message to a caller, delete a call log, or filter call logs.
- 3. Tap or press to end the call.

# **Calling using the Speed Dial**

The Speed Dial function enables you to quickly and conveniently call frequently-called numbers. You may assign speed dial entries from 2 to 99.

#### To create a Speed Dial entry:

- 1. Ensure that the entry you want to create is already in the Contacts list.
- Tap > Phone.
- 3. Tap speed Dial on the phone pad.
- 4. Tap Menu > New.
- 5. Tap to select a contact from the list.
- 6. In the **Location** box, select an available key then tap ok.

#### To delete a Speed Dial entry:

• In the Speed Dial list, tap and hold an entry then tap **Delete**.

#### To call a Speed Dial entry:

- 1. Tap > Phone, then key in the assigned speed dial for the contact you want to call.
- 2. Tap or press to end the call.

# **Calling using the Voice Commander**

#### To make a phone call using the Voice Commander:

- Tap > Programs > Voice Commander.
- 2. From the prompt screen, your device asks you to "Say command."
- 3. Audibly say "Call" then the name to call from your Contact list.
- Say "Yes" or "No" after the confirmation question.
   If you said "Yes", the application proceeds and dials the number. Otherwise, it returns to the Voice Commander menu.
- 5. Say "Goodbye" or tap 

  to exit the Voice Commander.

#### To assign a shortcut button for the Voice Commander:

- Tap > Settings > Personal tab > Buttons.
- 2. On Select a button field, select the button that you want to assign to the Voice Commander.
- 3. On Assign program field, select Voice Commander from the list.
- Tap khen done.

**NOTE:** Depending on the button that you have selected, you may short-press or long-press the Record button at the left side of the device to launch the Voice Commander.

# Making emergency calls

Calls to emergency service numbers can be made under any circumstances, even if you have locked the SIM card or your phone.

#### To place an emergency call:

Enter the emergency number appropriate for your location, and press .

# Making international calls

#### To place an international call:

- 1. Press and hold + on the keypad to enter a (+) plus sign.
- 2. Enter the full phone number with the country code, area code, and phone number, and then press .

# Receiving a call

When you receive a call, a message prompts and allows you to answer or reject the incoming call.

#### To answer or reject an incoming call:

- To answer a call tap Answer, or press \u224c.
- To reject an incoming call, tap **Ignore**, or press ...

**NOTE:** Press and hold the Call key **\** to switch receiver to speakerphone mode.

#### To terminate a call:

Tap or press to terminate an incoming or outgoing call.

# **Options during a call**

Listed in the table below are the possible menu options when a call is in progress. Some of these options are available only when multiple calls are in progress.

| IN-CALL MENU OPTION | DESCRIPTION                                                                                               |
|---------------------|----------------------------------------------------------------------------------------------------|
| Hold                | Places the active call on hold.                                                                           |
| Unhold              | Activates the call that is on hold. You can also press <b>\</b> to activate the call that is on hold.     |
| Mute                | Switches off the microphone for the active call (you can hear the caller but the caller cannot hear you). |
| Unmute              | Turns the microphone for the active call back on.                                                         |
| Speakerphone On/Off | Activates/deactivates the speakerphone.                                                                   |
| View Contact        | Opens the Contacts list.                                                                                  |
| Save to Contacts    | Save the caller to the Contacts list.                                                                     |
| Create Note         | Allows you to create a note during an active call.                                                        |
| Call History        | Opens the Call History list.                                                                              |
| Speed Dial          | Opens the Speed Dial list.                                                                                |
| Options             | Opens the phone settings.                                                                                 |

# Managing multiple calls

#### To answer another call:

- 1. Tap **Hold** to place the first call on hold and answer the second call.
- 2. To end the second call and return to the first call, press ...

#### To hold a call to make a second call:

Tap Menu > Hold to place the first call on hold and call a second number. When you have finished
the second call, press to take you back to the first call.

#### To switch between calls:

• To switch between two calls, press Swap.

# **ASUS Call Filter**

The ASUS Call Filter is a utility that allows you to control all your incoming calls. Using this utility, you can manage a list of telephone numbers from your Contacts list, call log, message log, or any unlisted telephone number that you want to accept or reject.

### Launching the shortcut menu

The shortcut menu allows you to conveniently activate either the Accept or Reject list.

#### To launch the shortcut menu:

• Tap I from the ASUS Today screen.

From the shortcut menu, do any of the following:

- Tap Accept List to receive only incoming calls whose numbers are in the Accept list.
- Tap Reject List to reject all incoming calls whose numbers are in the Reject list.
- Tap Edit to open the Call Filter utility screen.
- Tap Close to deactivate Call Filter.

# **Managing the Accept list**

The Accept list allows you to select telephone numbers you only want to accept. Incoming calls that are not included in the Accept list will automatically be rejected.

#### To add items in the Accept list:

- From the ASUS Call Filter shortcut menu, select
   Fdit
- 2. Select Accept List from the Edit List box.
- Select your source of data. You can get data from your Contacts, Call log, Message sender number, or you can add an unlisted number and key in new numbers.
- 4. From your data source, select an item then tap

  Add or to add a new Accept list item.
- Tap ok to exit.

To remove items from the Accept list, select a contact from the Accept list then tap **Remove** or

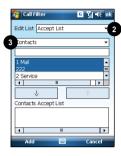

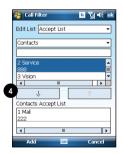

# Managing the Reject list

The Reject list allows you to select telephone numbers you want to reject. Incoming calls that are in the Reject list will be rejected.

#### To add items in the Reject list:

- From the ASUS Call Filter shortcut menu, select
   Edit
- 2. Select Reject List from the Edit List box.
- Select source of data. You can get data from your Contacts, Call log, Message sender number, or you can add an unlisted number and key in new numbers.
- From the list (e.g. Contacts), select an item then tap Add or to add a new Reject list item
- 5. Tap ok to exit.

To remove items from the Reject list, select a contact from the Reject list then tap **Remove** or 

^

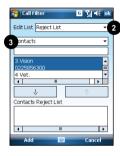

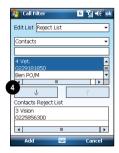

# Chapter 5

# Messaging

- E-mail messaging
- Threaded SMS
- MMS messaging
- Windows<sup>®</sup> Live

# E-mail messaging

# Setting up an e-mail account

Before you can send and receive e-mail messages, you need to set up an e-mail account that you have with an Internet Service Provider (ISP) or an account that you access using a VPN server connection (typically a work account). You can send e-mail messages by synchronizing or by connecting directly to an e-mail server through your Internet service provider or a corporate network.

NOTE: Before you set up an e-mail address on your device, you must have an Internet or an e-mail account.

#### To set up an e-mail account:

- 1. Tap Setup E-mail.
- Key in your E-mail address and Password, then tap Next.

**NOTE:** By default, your device automatically attempts to obtain your e-mail settings from the Internet, particularly for Internet e-mail accounts such as Yahoo or Hotmail accounts.

If you want to manually enter your e-mail settings, clear the Try to get e-mail settings automatically from the Internet checkbox. Otherwise, tap Next.

NOTE: Obtain the e-mail server information from your mobile service provider.

4. Key in Your name and Account display name, then tap Next.

- From the dropdown list, select the time interval that you want to automatically send/receive e-mail messages. If you want to view more download settings, tap Review all download settings, and select your preferred download settings.
- 6. When done, tap Finish.

### Managing e-mail accounts

| то                                    | DO THIS                                                                                                    |
|---------------------------------------|----------------------------------------------------------------------------------------------------|
| View a list of accounts               | Tap  > Messaging. A list of accounts is displayed with the number of unread messages in the Inbox of each account shown in parenthesis.                                 |
| Send/receive Internet e-mail messages | Tap Select the Internet e-mail account for which you want to send and receive messages and tap Menu > Send/Receive. To stop this process, tap Menu > Stop Send/Receive. |
| Delete an account                     | Tap S > Messaging. Select an account and tap Menu > Delete.                                                                                                    |
| Switch between accounts               | With an account open, tap <b>Menu &gt; Go To</b> , then tap the account you want to switch to.                                                                          |
| Changing account options              | Tap Select an e-mail account and tap Select.  Tap Menu > Tools > Options and then select the type of option you want to change. Select Done to confirm.                 |

# Sending an e-mail message

#### To send an e-mail message:

- Tap > Messaging.
- 2. Tap an e-mail account.
- 3. Tap Menu > New .
- In To: field, enter the mobile phone number or e-mail address of the person to which you want to send the message or tap Menu > Add Recipient to select from your Contacts list.

**NOTE:** If you are sending a message to more than one recipient, separate them with a semicolon (;). You can only send text messages to contacts with a mobile phone number.

- Key in your message in the message text field.
- 6. When finished, tap Send .

**NOTE:** If you are working offline, e-mail messages are saved to the Outbox folder and sent the next time you connect.

| ТО                                                            | DO THIS                                                                                                    |
|---------------------------------------------------------------|----------------------------------------------------------------------------------------------------|
| Insert a picture into an e-mail message                       | While composing your message, tap <b>Menu</b> > <b>Insert</b> > <b>Picture</b> .                                               |
| Insert a voice recording into an e-mail message               | While composing your message, tap <b>Menu &gt; Insert &gt; Voice Note</b> .                                                    |
| Set the priority, security, and language of an e-mail message | While composing your message, tap <b>Menu &gt; Message Options</b> .                                                           |
| Cancel a message                                              | While composing your message, tap <b>Menu</b> > <b>Cancel Message</b> .                                                        |
| Save a message                                                | While composing your message, tap Menu > Save to Drafts.                                                                       |
| Delete a message                                              | With the message you want to delete selected, tap <b>Delete</b> .                                                              |
| Move a message to another folder                              | With the message you want to move selected, tap <b>Menu</b> > <b>Move</b> . Scroll to the new folder and press <b>Select</b> . |
| Sort messages                                                 | On any account screen, tap <b>Menu</b> > <b>Tools</b> > <b>Sort By</b> , and select your desired sorting method.               |
| Insert a signature                                            | On any account screen, tap <b>Menu</b> > <b>Tools</b> > <b>Options</b> > <b>Signatures</b> .                                   |
| Change message options                                        | On any account screen, press Menu > Tools > Options.                                                                           |

### Downloading e-mail messages

Use Messaging to send and receive e-mail messages in one of two ways:

- · Synchronize e-mail messages with Microsoft Exchange or Microsoft Outlook on your computer.
- Send and receive e-mail messages by connecting directly to an e-mail server through an Internet Service Provider (ISP) or a network.

#### Synchronizing e-mail messages

You can include e-mail messages as part of the general synchronization process. On Windows® XP platform, you need to enable mail synchronization in Microsoft® ActiveSync. For more information on enabling mail synchronization, see the ActiveSync online help on your computer. On Windows® Vista platform, you can synchronize your e-mail messages via the Windows® Mobile Device Center.

#### NOTES:

- For synchronizing on Windows Vista™ platform, refer to the Windows® Mobile Device Center's website at http://www.microsoft.com/windowsmobile/devicecenter.mspx
- To connect directly to an e-mail server, see Synchronizing with an Exchange Server in this user guide.

#### Managing folders

Each e-mail account has a set of five folders: **Deleted Items**, **Drafts**, **Inbox**, **Outbox**, and **Sent Items**. These folders store messages that you send and receive through the account. You can move a message to a different folder within the same account.

| ТО                                     | DO THIS                                                                                                    |
|----------------------------------------|----------------------------------------------------------------------------------------------------|
| View message folder contents           | Tap Select the account that you want to view. Tap Menu > Go To > Folders and select the folder that you want to view.                                                        |
| Moving a message to a different folder | Tap Select the account with the message that you want to move. Scroll to the message you want to move and tap Menu > Move. Select the folder into which to move the message. |

## Threaded SMS

Your device organizes your SMS messages from a single contact or number into a single thread of conversation, making it easier for you to follow the messaging flow and send the appropriate responses.

# Sending a threaded SMS

#### To send a threaded SMS message:

- Tap > Messaging > Text Messages > Menu > New
- 2. Key in your recipient's phone number or tap **To:** to select a recipient from the Contacts list. Separate multiple recipients with a semicolon (;).
- 3. Key in your message.
- 4. When finished, tap Send to send out the message.

**NOTE:** Once your recipient replies to your message, your device displays the message thread, making it easier for you to follow the mobile conversation with your recipient.

# MMS messaging

Multimedia Messaging System (MMS) allows you to send text messages with multiple slides. Each slide may include a picture, video or audio, or text. MMS messages are sent by General Packet Radio Service (GPRS) to e-mail accounts or other MMS-enabled mobile devices.

#### NOTES:

- You need to subscribe to the GPRS and MMS services with your service provider before you can send and receive MMS messages. Ask your mobile service provider on how to activate the MMS feature. Only mobile phones with MMS feature can send/receive MMS messages.
- Depending on the service that you subscribe to, you may not be able to send and receive MMS messages to
  users using a different mobile phone network.

# **Accessing MMS**

#### To access MMS:

- Tap > Messaging > MMS.
- After capturing a picture or video clip, tap Menu > Send.

#### **Editing MMS settings**

- 1. From the MMS main screen, tap Menu > Tools > Options.
- 2. From the list of accounts, tap MMS.
- On the MMSC Settings tab, select your Internet Service Provider from the list. Tap Edit to access Multimedia Messaging Service Center (MMSC) settings.

**NOTE:** Contact your mobile service provider for detailed settings.

# Sending an MMS message

#### To send an MMS message:

- Tap > Messaging > MMS > Menu > New.
- 2. In the **To:** field, key in the mobile phone number or e-mail of your recipient. You can enter it using the phone pad or tap **Menu** > **Add Recipient** to select from your Contacts. If you have more than one recipient, separate them with a semicolon (;).
- 3. In the **Subject** field, enter the subject for the message.
- 4. Tap the Insert Picture/Video field.
- 5. Tap to select a picture or video clip displayed in thumbnail view.
- 6. Tap the Insert Audio field.
- 7. Tap to select the audio clip you want to attach, then tap Select .

**NOTE:** You will not be able to attach an audio file to a slide with a video clip.

- 8. Tap the Insert Text field and enter your message.
- 9. Tap **Send** to send the message.

The following assumes that you are on the MMS message screen.

| ТО                                                                   | DO THIS                                                                                                    |
|----------------------------------------------------------------------|----------------------------------------------------------------------------------------------------|
| Copy the message to other recipients                                 | Using the stylus, move the scroll bar to display the <b>Cc</b> field. Enter the recipient's phone number or e-mail address or tap <b>Menu &gt; Add Recipient</b> to select a recipient from your Contacts list.  |
| Hide a recipient's contact information from other message recipients | Using the stylus, move the scroll bar to display the <b>Bcc</b> field. Enter the recipient's phone number or e-mail address or tap <b>Menu &gt; Add Recipient</b> to select a recipient from your Contacts list. |
| Hide sender information                                              | Tap Menu > Options > Send Options. Select the Hide Sender check box.                                                                                                    |
| Create an MMS message from a template                                | Tap <b>Menu &gt; Template &gt; New from Template</b> to compose a message using a predefined template.                                                                                                    |
| Create an MMS message template                                       | Create a message or open an existing message, and tap Menu > Template > Save as Template.                                                                                                    |
| Add preset or frequently used text strings to a message              | In the text field, tap <b>Menu &gt; My Text</b> . Select the text string that you want to add.                                                                                                    |
| Edit a preset message                                                | Tap Menu > My Text to open the text string you want to edit.                                                                                                    |
| Request message delivery notification                                | Tap Menu > Options > Send Options. Select the Delivery Report check box.                                                                                                    |

# Windows® Live

Windows® Live provides a set of services including e-mail, messaging, and search that brings all your online necessities together. With Windows® Live, you can conveniently do the following on your device:

- Access your Hotmail, MSN, or Microsoft Exchange account and send or receive e-mail messages.
- Start a chat with your friends who are online.
- Search the web using the Windows<sup>®</sup> Live search engine.

To use Windows® Live, you must have a Passport account. If you have a Hotmail® or an MSN® account, you already have a Passport. Once you have obtained either a Microsoft® Passport or Microsoft® Exchange Server account, you are ready to set up your account.

**NOTE:** You need a Microsoft® Passport account to use Windows Live® application. If you do not have a passport account, go to www.passport.com to obtain one.

# **Using Hotmail®**

#### To sign in Hotmail®:

- 1. Tap > Programs > Windows Live.
- On the Windows Live Sign In screen, tap Sign in to Windows Live to enter Windows Live Setup session.
- 3. Tap Accept, then enter the e-mail address and password for your Hotmail® account.
- 4. Select Save password and tap Next.
- 5. Tap the check boxes to show or hide Windows® Live items on the Today screen, then tap Next.
- Select the items you want to synchronize on your device, then tap Next. Wait for a few minutes for the synchronization process to finish.

The next time you sign in to Windows® Live, your username and password is displayed.

# **Using Windows® Live Messenger**

#### To sign in and out of Windows® Live Messenger:

- 1. Set e-mail address and password in Windows® Live.
- When you have set up your account, tap > Programs > Messenger.
- 3. On the Windows® Live Messenger main screen, tap Sign In.
- 4. To sign out, tap Menu > Sign out.

**NOTE:** If you do not sign out of the Windows® Live Messenger application, you will remain connected. This may result in additional charges from your service provider.

# Chapter 6

# Organizing your life

- Using Contacts
- Using Calendar
- Using Tasks

# **Using Contacts**

Contacts contains your list of contact information such as mobile or work numbers and e-mail addresses. Using Bluetooth® on the device, you can quickly share Contacts information with other device users. If you use Outlook on your computer, you can synchronize Contacts between your device and computer.

## **Viewing Contacts**

To view the Contacts list, do one of the following:

- On the Today screen, tap Contacts.
- Tap > Contacts.
- On the Today screen, press the right soft key.

The contact list displays the names of your contacts alphabetically. Beside each name in the contact list is an abbreviation for the default communication method, such as the person's work phone number (w) or home phone number (h). Your device automatically sets a contact's mobile number as the contact's default number.

If there are phone numbers stored in your SIM card, the entries will be displayed at the end of the list, with a SIM card icon following the name.

| ТО                                   | DO THIS                                                                                                    |
|--------------------------------------|----------------------------------------------------------------------------------------------------|
| Create a new contact                 | Tap Contacts > New > Outlook Contact. Enter information for the new contact and tap of.                                                                                                    |
| Create a new contact on the SIM card | Tap Contacts > New > SIM Contact. Enter information for the new contact and tap ot.  NOTE: You can only store one phone number for a SIM contact.                                                                     |
| Edit a contact's information         | Tap <b>Contacts</b> . Select the contact whose information you want to edit, and tap <b>Menu &gt; Edit</b> . When you have finished making the changes, tap                                                           |
| Call a contact from the contact list | Tap <b>Contacts</b> . Tap the contact to call and tap <b>Call</b> . To call a phone number other than the default, select the contact, use the stylus to scroll to the number you want to call, and tap <b>Call</b> . |

| ТО                                             | DO THIS                                                                                                    |
|------------------------------------------------|----------------------------------------------------------------------------------------------------|
| Send a text<br>message to a<br>contact         | Tap Contacts. Tap the contact to which you want to send a text message, and tap Send Text Message.                                                                                                    |
| Send an MMS<br>message to a<br>contact         | Tap <b>Contacts</b> . Select the contact to which you want to send an MMS message and tap <b>Menu</b> > <b>Send MMS</b> .                                                                                                    |
| Beam a contact's information to another device | Tap Contacts. Select the contact to beam and press Menu > Send Contact > Beam. Select the device and press Beam.                                                                                                    |
| Find a contact by name                         | Tap <b>Contacts</b> . If you are not in Name view, tap <b>Menu</b> > <b>View By</b> > <b>Name</b> . Enter the first few letters of the contact's name until the contact is displayed.                                                                                     |
| Find a contact by company                      | Tap <b>Contacts</b> . Tap <b>Menu</b> > <b>View By</b> > <b>Company</b> . Tap the company to view all the contacts listed under it.                                                                                                    |
| Find a contact using filter                    | From the Contacts list, tap <b>Menu</b> > <b>Filter</b> . Select the filter category. To show all contacts again, select <b>All Contacts</b> .                                                                                                    |
| Assign a ring tone to a contact                | Tap Contacts. Tap the contact to which you want to assign a custom ring tone to. Tap Menu > Edit and scroll to Ring tone. Select a ring tone and tap  NOTE: You can only assign a ring tone to contacts who are in your Outlook Contact list.                             |
| Add a picture to a contact                     | Tap Contacts. Tap the contact to which you want to add a picture to. Tap Menu > Edit and scroll to Picture. In the Picture field, tap Select a picture and choose the picture to use.  NOTE: You can only add a picture to contacts who are in your Outlook Contact list. |
| Copy a contact to your SIM card                | Tap <b>Contacts</b> . From the list, tap the contact, then tap <b>Menu &gt; Copy to SIM</b> . Select the contact you want to copy, then tap <b>Copy</b> . Tap when done.                                                                                                  |

# **Using Calendar**

Use Calendar to schedule appointments, including meetings and other events. Your appointments for the day can be displayed on the Today screen. You can also set Calendar to remind you of your appointments. If you use Outlook on your computer, you can synchronize appointments between your phone and computer.

To open the Calendar program, do one of the following:

- Tap 2 > Calendar.
- On the ASUS Today screen, tap 30.

# Scheduling an appointment

#### To schedule an appointment:

- Tap > Calendar.
- 2. Tap Menu > New Appointment.
- Enter information about the appointment.
   To schedule an all-day event, in All Day, select Yes.
- 4. Tap 🚾 .

| то                           | DO THIS                                                                                                |
|------------------------------|----------------------------------------------------------------------------------------------------|
| Make a recurring appointment | Select the appointment and tap Menu > Edit. Scroll to Occurs and select one of the recurrence options. |
| Delete an appointment        | Select the appointment to delete and tap <b>Menu</b> > <b>Delete Appointment</b> .                     |
| Beam an appointment          | Select the appointment to beam and tap Menu > Beam Appointment.                                        |

# Viewing an appointment

#### To view an appointment:

- 1. Tap > Calendar.
- 2. Tap the appointment to view.

# Viewing your schedule

#### To view your schedule:

- Tap > Calendar.
- 2. Tap **Menu** and then select one of these views:
  - Agenda
  - Day
  - Week
  - Month
  - Year

| ТО                                           | DO THIS                                                                                                    |
|----------------------------------------------|----------------------------------------------------------------------------------------------------|
| View<br>today's<br>agenda                    | From any Calendar view, tap<br><b>Menu &gt; Go to Today</b> .                                                                                           |
| View your agenda for a specific date         | From any Calendar view, tap <b>Menu</b> > <b>Go to Date</b> . Tap the date to view.                                                                     |
| Show week numbers                            | From any Calendar view, tap Menu > Tools > Options. Select Show week numbers checkbox.                                                                  |
| Change<br>the display<br>of the work<br>week | In any Calendar view, tap <b>Menu</b> > <b>Tools</b> > <b>Options</b> and do the following:                                                             |
|                                              | <ul> <li>To specify the first day of the<br/>week, in 1st day of week, select<br/>Sunday or Monday.</li> </ul>                                          |
|                                              | <ul> <li>To specify the number of days<br/>you want to appear in a week, in<br/>Week view, select 5-day week,<br/>6-day week, or 7-day week.</li> </ul> |

# **Using Tasks**

Use Tasks to keep track of what you have to do.

#### The Tasks list

The task list is your "things to do" list. When you create or edit tasks with Outlook on your computer and then synchronize it with your device, additional information, such as due date, priority, and category, may show. A task that has been marked as high priority is preceded by an exclamation mark, and a low priority task is marked by a downward-pointing arrow. Overdue tasks are displayed in bold red.

**NOTE:** You can synchronize information on your phone with your computer to keep your task list up to date in both locations.

| ТО                                    | DO THIS                                                                                                    |
|---------------------------------------|----------------------------------------------------------------------------------------------------|
| Create a task                         | Tap Programs > Tasks. Enter the task name in the Tap here to add a new task field.                                         |
| Mark a task as completed              | Tap Programs > Tasks. Select the task to mark as completed, then tap Complete.                                             |
| Delete a task                         | Tap Programs > Tasks. Select the task to delete, then tap Menu > Delete Task. Tap Yes to confirm.                          |
| Change a completed task to incomplete | Tap > Programs > Tasks. Select the completed task, then tap Activate to change the status to incomplete.                   |
| Find a task                           | Tap > Programs > Tasks. Tap Menu > Sort by and select a sort option. You may also tap Menu > Filter and select a category. |

# Chapter 7

# **Customizing your device**

- Customizing the Start menu
- Using the Profile Manager
- Using the Theme Manager
- Customizing the Today screen
- Entering your contact information
- Setting up sounds and notifications
- Setting the date, time, and alarm
- Setting the ring tone
- Wake up settings

# **Customizing the Start menu**

You can choose up to seven programs to appear in the Start menu.

#### To customize the Start menu:

- 1. Tap > Settings > Personal tab > Menus.
- 2. Select up to seven programs that you want on the Start menu.
- Tap

# **Using the Profile Manager**

Profile Manager provides you with a convenient way to customize the ring tone and notification settings of your device to suit different scenarios.

There are four profile modes that you can choose from:

- Normal: This mode allows you to customize the ring tone for incoming calls, messages, and alert notifications
- Meeting: In this mode, the volume is turned off and your phone vibrates to alert you about an
  incoming call.
- Silent: This mode puts both the volume and ring tone of your device on mute mode.
- Automatic: When set to this mode, your device's sound and alert settings are automatically switched from Normal to Meeting mode based on your Calendar.

#### To change to Normal mode:

- 1. Tap Settings > Personal tab > Profile Manager.
- Select Normal, then select one of these options from the dropdown list: Default, Outdoor, and Personal. If you want to change the settings of an option, tap Edit.
- 3. Tap Tone, Volume, or Name tabs and make the necessary changes.
- 4. When done, tap .

#### To change to Meeting mode:

- Tap > Settings > Personal tab > Profile Manager.
- Select Meeting.
- 3 If you want to change the settings, tap Edit.
- 4. Tap the slider to adjust the speech volume setting.
- When done, tap

#### To change to Silent mode:

- Tap > Settings > Personal tab > Profile Manager.
- 2. Select Silent.
- 3 If you want to change the settings, tap Edit.
- 4. Tap the slider to adjust the speech volume setting.
- 5. When done, tap 🚾 .

#### To change to Automatic mode:

- Tap > Settings > Personal tab > Profile Manager.
- Select Automatic.

**NOTE:** If the system detects that you are currently busy based on your Calendar, the sound and alert settings in your device automatically switch from Normal to Meeting mode.

3. Tap ok

# **Using the Theme Manager**

Theme Manager allows you to change the appearance of your device such as the background, items shown on the Today screen, and the skin of the Windows® Media Player.

#### To customize the theme:

- Tap > Settings > Personal tab > Theme Manager.
- 2. On the **Theme** tab, select any of the themes.
- On the **Schedule** tab, you may set the theme to automatically change on workdays and weekends.
   To do this:
  - Select Enable Theme Switcher, and select the themes for Workday Theme and Weekend Theme.
- 4. Tap 🚾 .

#### To edit the theme:

- 1. Tap Settings > Personal tab > Theme Manager.
- 2. On the **Theme** tab, select the theme you want to edit.
- 3. Tap Menu > Edit. Select the items that you want to edit from these four tabs:
  - On the Today tab, select the appearance for the Today screen from the dropdown list. To
    change the theme from 6:00 p.m. to 6:00 a.m., enable Change appearance at night. You may
    also select Wallpaper to add a wallpaper to the Today screen.
  - On the **Items** tab, select the items that you want to display on the Today screen.
  - On the Skin tab, select the skins for the dialer and Windows® Media Player.
  - On the **Name** tab, enter the name for the theme.
- 4. Tap when finished.

# **Customizing the Today screen**

# To customize your Today screen:

- Tap > Settings > Today.
- On the Appearance tab, select the background for the Today screen.If you want to use a picture as your Today background, select Use this picture as the background and tap Browse to locate the picture you want to use.
- 3. On the **Item** tab, select the items you want displayed on the Today screen.
- 4. When done, tap ok .

#### To customize the Today screen with your own image:

- 1. Tap > Programs > Pictures & Videos.
- 2. Tap the image to use as the background image
- 3. Tap Menu > Set as Today Background.
- 4. Adjust the transparency level and tap .

# **Entering your contact information**

The Owner Information feature allows you to enter and display your personal contact information, such as your name, alternative contact numbers, and e-mail address, on your device.

NOTE: We recommend that you enter your contact information so you can easily be contacted in case of loss.

#### To enter owner information:

- 1. To launch the Owner Information screen, do either of the following:
  - On the Today screen, tap the **Tap here to enter owner information** field.

- Tap Settings > Owner Information.
- 2. Enter your details and tap ok

# Setting up sounds and notifications

Use the Sound and Notifications settings to enable sounds and to customize the ring tones for incoming calls, reminders, alerts, and messages.

#### To set sounds and notifications:

- Tap > Settings > Sounds & Notifications.
- 2. On the **Notifications** tab, select an event, and set the **Ring type** and **Ring tone**.
- 3. Tap 🚾 .

# Setting the date, time, and alarm

#### To set the date and time:

- Tap > Settings > System tab > Clock & Alarms.
- 2. On the **Time** tab, enter the time zone, date, and time settings.
- 3. Tap ok .

#### To set the alarm:

- Tap > Settings > System tab > Clock & Alarms.
- 2. On the Alarm tab, enter the necessary alarm settings.
- 3. Tap .

# Setting the ring tone

With your device you can add and configure your favorite music as your phone ring tone. You can easily configure your favorite song or sound as your ring tone with the following compatible audio formats: aac, amr, .mp3, .wav, .wma, and .mid.

## Adding ring tone to selection

To add a ring tone to the selection category under phone setting:

- Tap > Settings > Ring tones.
- 2. Select a specific file extension from the list box.
- 3. Tap to check a ring tone file that you want to add.
  - Tap **b** to play ring tone sound and tap **b** to stop.
- 4. Tap when finished.

## Changing the ring tone

To change the ring tone:

- Tap Settings > Phone.
- On the **Phone** tab, select a ring tone from the **Ring tone** list box. The songs or sounds that you added as ring tone appears on this list along with the default ring tones that came with the device.
  - Tap ▶ to play ring tone sound and tap to stop.
- 3. Tap when finished.

# Wake up settings

You can set the wake-up actions whenever your device is in sleep mode.

#### To set the wake-up action:

- 1. Tap Settings > Personal tab > Wakeup Source.
- 2. Select from the available wake-up actions.

Tap Select All to select all actions or tap Select None to deselect all available actions.

3. Tap ok when finished.

# Chapter 8

# **Getting connected**

- Using the Wireless Manager
- Using Bluetooth®
- Using Wi-Fi
- Setting a GPRS connection
- Setting the preferred network

# **Using the Wireless Manager**

The Wireless Manager allows you to enable or disable your wireless connections in a single location. This is a quick way to preserve battery power or to turn off the functions in your device such as phone or Bluetooth function.

#### To use the Wireless Manager:

- Tap > Settings > Connections tab.
- 2. Tap Wireless Manager.
- 3. From the Wireless Manager screen, do any of the following:
  - Tap the button for a desired wireless connection type to turn it on or off.
  - Tap All off on to turn off all wireless connections.
  - Tap Settings to change settings for one of the displayed wireless connection types.
- 4. Tap Exit or to exit Wireless Manager.

# **Using Bluetooth®**

Bluetooth® is a short range wireless communications technology that allows devices with Bluetooth capabilities to exchange data within a radius of about 10 meters (30 feet) without requring a physical connection. With Bluetooth enabled in your device, you can:

- Connect and communicate, such as beam files, tasks, contacts, with other devices with Bluetooth features.
- Use Bluetooth service. After you connect to another device or computer using Bluetooth, you
  can use the services available on that device.

## **Activating Bluetooth in your device**

Use the Wireless Manager to enable or disable Bluetooth in your device. You can access the Wireless Manager by performing any of the following:

- 1. Launch the Wireless Manager. To do this, you can either:
  - Tap Start > Settings > Connections tab > Wireless Manager.
  - Tap the Wireless Manager icon from the Today screen.
- 2. From the Wireless Manager screen, tap **Bluetooth**.

**NOTE:** When not in use, deactivate Bluetooth in your device to conserve battery power.

## Adding Bluetooth devices

- Ensure that Bluetooth is enabled on the device you want to add and the device is set as Discoverable.
- Tap > Settings > Connections tab > Bluetooth.
- 3. Tap Add new device... to search for available Bluetooth devices. The search may take a while.
- 4. Select the device you want to connect with then tap **Next** or press the Right Soft key.
- Enter the alphanumeric passcode of the device you want to connect then tap Next or press the Right Soft key. You can find the passcode in the documentation that came with the other device.
- 6. Enter the display name for this connection.
- 7. Repeat steps 3 6 to connect more devices.

## Pairing with a Bluetooth headset

- 1. Tap 2 > Settings > Connections > Wireless Manager.
- Tap Bluetooth to activate the Bluetooth connection.
- 3. Turn on your Bluetooth headset and bring it to within five to ten meters of your device.
- Put your Bluetooth headset into pairing mode. Refer to your Bluetooth headset's user manual for instructions.
- On your device, tap Settings > Bluetooth, then tap Add new device.... Your device searches for Bluetooth-enabled devices within its reach.
- 6. Select your Bluetooth headset on the Add Devices list and press Next.
- 7. Enter the passkey provided in the headset user manual. Your device will now pair with the headset.
- 8. The Bluetooth icon 🔾 appears on the status bar indicating that you can now talk handsfree.

**NOTE:** To ensure a better signal reception, DO NOT shield the keypad or battery compartment cover with your hand while talking handsfree on your device using a Bluetooth headset.

# **Using Wi-Fi**

The Wi-Fi icon on the Today screen gives you easy access to the Wi-Fi feature on your device. Tapping the icon displays a menu that allows you to: **Turn Wi-Fi on/off** and open **Wi-Fi Manager**.

NOTE: You can use your device's Bluetooth and Wi-Fi features simultaneously.

## **Turning on Wi-Fi**

#### To turn on Wi-Fi:

- From the Today screen, tap > Turn on Wi-Fi.

  The Device then automatically scans for all available wireless networks within the Wi-Fi range.
- From the list of detected wireless networks, select a wireless network that you want to connect the device to.
- 3. Select whether the wireless network connects to **The Internet** or **Work** network.
- 4. Tap Connect.

## **Configuring wireless networks**

#### To configure a wireless network:

- 1. To launch the Wi-Fi settings page, do either of the following:
  - Tap **Settings** after selecting a wireless network to connect your device to.
  - Tap Settings > Connections tab > Wi-Fi.
- From the Configure Wireless Networks screen, tap an available wireless network, then make the necessary changes.

If the wireless network you want is not on the list, tap Add New....

- 3 Tap the Network Adapters tab and select an adapter. Tap an adapter to set it if necessary.
- 4. Tap when done.

## Adding a wireless network

If the device fails to automatically detect the wireless network you want to connect to, you can manually add the network. Ask for the wireless network settings from your network administrator.

#### To add a wireless network:

- 1. To launch the Wi-Fi settings page, do either of the following:
  - Tap Settings after selecting a wireless network to connect your device to.
  - Tap Settings > Connections tab > Wi-Fi.
- 2. Tap Wireless > Add New....
- Enter a name for the network and select an item from the Connects to: dropdown menu, then tap Next.

NOTE: You can get the authentication, data encryption, and network key from your network administrator.

- 4. Set authentication, data encryption, and network key, then tap **Next**.
- 5. If you need to change the EAP type, check the adapter box, then change the EAP type.
- 6. Tap Finish when done.

## **Using Wi-Fi Manager**

The Wi-Fi Manager shows the connection status and information on a wireless network, and allows you to manually scan your area for available wireless networks.

To open the Wi-Fi Manager, you can do any of the following:

- Tap > Wi-Fi Manager.
- Tap Start > Settings > Connections tab > Wi-Fi Manager.

There are four tabs in the Wi-Fi Manager:

- Wi-Fi Status: This page shows the current connection status and link information.
- Setting: This page allows you to define settings for establishing a devicetodevice wireless
  connection as well as power saving settings.

NOTE: We recommend to set the Power Save to Enable.

- IP Info: This page shows the network information and provides a way to get the new IP address
  from the DHCP server.
  - The **Renew** button enables you to request the DHCP server for a new IP address. This function would take several seconds to get the new IP address.
  - This **Ping** button serves as the network's diagnostic tool. It enables you to detect if your device is connected to the network.
- Site Survey: This page shows the nearest available wireless network.
   Each wireless network is preceded by an icon for easy identification. The network channel, RSSI, and BSSID are also displayed in columns.

# **Setting a GPRS connection**

Your device allows you to connect via General Packet Radio Service (GPRS). GPRS is a wireless communication standard that runs at speeds of up to 115 kbps, compared to 9.6 kbps of the current Global System for Mobile Communications (GSM). It supports a wide range of bandwidths that allows sending and receiving small bursts of data, such as e-mail messages and web browsing.

#### To set a GPRS connection in your device:

- 1. From the Today screen, tap **G** on the status bar.
- 2. Tap **Settings** on the message prompt.
- 3. From the Settings screen, select the Connections tab then tap **Connections** icon.
- 4. From the Connections screen, tap Add a new modem connection.
- 5. Enter a unique name for the connection then select Cellular Line (GPRS) from the modem list.
- 6. Enter the Access point name.
- Enter your user name, password, and domain then tap Finish. Contact your network administrator for assistance.

#### NOTES:

- The network connection may vary with different locations and mobile service providers. Consult your mobile service provider for the applicable network connection in your area.
- The charge of GPRS services and the GPRS connection settings might vary with different operators.
   Consult your service provider for suitable solution.
- The GPRS and USB connections cannot be used at the same time.

## **Connecting GPRS**

#### To connect GPRS:

- Tap > Settings > Connections tab > Connections.
- 2. From the Connections screen, tap Manage existing connections.
- 3. Tap and hold on an existing connection then from the popup menu tap Connect.
  - Tap **Delete** if you want to delete the selected connection setting.
- 4. When connected, tap ok to exit.

#### NOTES:

- When WLAN is used simultaneously with the GPRS, the latter will get signal priority.
- We recommend not to use WLAN and GPRS at the same time.

#### **Browsing the Internet**

If you have set a default GPRS connection, it automatically connects when you launch an application that connects to the Internet.

#### To browse the Internet:

- 1. Launch any application that connects to the Internet such as Internet Explorer.
  - The device will automatically connect your default GPRS connection. A popup callout appears to display the connection status.
- When connected, you can start browsing the Internet. If you are using Internet Explorer, the default site will be displayed.

## **Disconnecting GPRS**

#### To disconnect GPRS:

- Tap G from the status bar.
- 2. From the popup callout, tap Disconnect.

#### NOTES:

- If your ActiveSync is set to sync with Exchange Server automatically, synchronization will occur after you connect again.
- GPRS will automatically reconnect everytime you launch an application that requires GPRS connection such as Internet Explorer and Windows<sup>®</sup> Live.

## **Using the GPRS Tool**

The GPRS Tool allows you to conveniently select and connect to your GPRS service provider.

#### To connect via GPRS Tool:

- 1. Tap Settings > Connections tab > Network Setting.
  - You can also tap **6** on the status bar then tap **Settings** from the popup callout.
- 2. From the Network Setting screen, select your GPRS provider from the list.

#### NOTES:

- · Operators vary in different regions.
- The GPRS and USB connections cannot be used at the same time.

# **Setting the network**

Your device enables you to configure your device's network connection as well as set multiple networks in the order that you want to access them.

## **Configuring the network**

#### To configure the network settings:

- Tap > Settings > Connections tab > Network Setting.
- Select the Country and Operator from the dropdown lists. If your mobile service operator is not on the list, tap the Auto Detect button.
- 3. When done, tap .

## Setting your preferred network

#### To set your preferred network:

- 1. From the phone pad, tap Menu > Options > Network tab.
- 2. Tap **Set Networks** and follow the onscreen instructions.
- 3. When you have set your preferred networks, tap to return to the **Network** tab. In the **Network** selection list, tap **Automatic**.

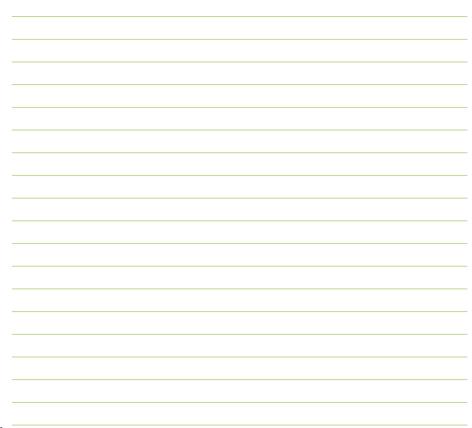

# Chapter 9

# **GPS** features

- GPS Catcher
- External GPS

## **GPS Catcher**

GPS Catcher allows you to update the Global Positioning System (GPS) data in your device. The GPS data contains important information about the status of satellite, and the current date and time for determining the satellite position.

**NOTE:** All functions about GPS or similar are not intended to be used for location of persons, especially for "life-safety" and "non-life-safety" applications.

## **Updating GPS data**

#### To update GPS data:

- 1. Tap Start > Programs > GPS Catcher.
- 2. Tap Update to start update.
- 3. Tap when finished.

#### NOTES:

- To make a successful update, ensure your device is connected to the Internet.
- GPS data expires in three days. You need to update it again when it expires. You can also set GPS Catcher
  to update automatically.

## **Setting GPS Catcher**

#### To set GPS Catcher:

- 1. From the GPS Catcher screen, tap Menu > Setting.
- 2. Set the options according to your preference.
- 3. Tap when finished.

## **External GPS**

Your device allows you to use an external GPS device to receive GPS data. To use an external device, you need to set the connection between your device and your external GPS device.

**NOTE:** An MMCX compatible external GPS antenna connector is included in the package. Insert this connector to an external GPS antenna.

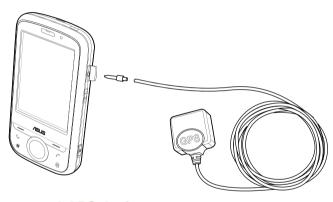

# Setting an external GPS device

#### To set an external GPS device:

- Tap > Settings > System tab > External GPS.
- 2. From the **Programs** tab, select a program port.

**NOTE:** Other GPS applications in your device will use the same COM Port as you set here. Ensure that this port is also available in the other GPS applications.

3. From the **Hardware** tab, specify a hardware port and baud rate for your external GPS device to use.

**NOTE:** Refer to the user guide of your external GPS device for details.

4. From the Access tab, select the Manage GPS automatically (recommended) box.

**IMPORTANT:** If you clear this check box, some GPS related application in your device may not be able to obtain GPS data.

# Chapter 10

# **Multimedia features**

- Using the camera
- Viewing pictures and videos
- Streaming Player

# Using the camera

The built-in 2.0 megapixel camera allows you to take photos and record audio/video clips.

## Launching the camera

#### To launch the camera:

- Tap > Programs > Pictures & Videos > Camera.
- Press and hold the Camera key on the right side of your device.

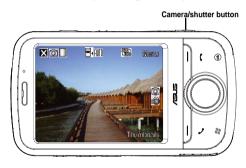

#### NOTES:

- By default, the preview screen is set to landscape.
- After launching the camera, your device is set to camera mode by default.
- In camera mode, the camera button functions as the shutter button.

#### To exit the Camera:

Tap the exit X icon on the camera screen.

#### Available capture modes

Your device camera can be set to two capture modes:

- Camera mode Camera mode allows you to take photos, and save them to your device or microSD.
   You can also configure the camera to match an environment, set picture size, select magnification, adjust the picture quality, apply effects, and modify other advanced settings.
- Video mode Video mode enables you to record audio/video clips. Like in camera mode, it also
  allows you to select the magnification, set the video size, apply some effects, select target storage,
  and modify advanced video settings.

### **Supported formats**

Using the camera mode or video mode, the images or video clip captured are stored in the following formats:

- Still image (Camera mode): JPEG (.jpg)
- Video (Video mode): 3GP (.3gp), MPEG4 (.mp4)

#### Camera mode

The following describes the screen icons in Camera mode:

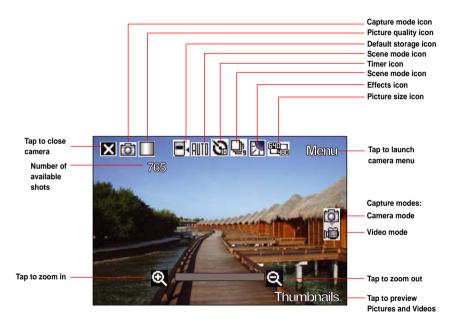

### Camera mode icons

Refer to the table below for the camera mode icons.

| Icon            |                        | Description                                                                                                    |
|-----------------|------------------------|----------------------------------------------------------------------------------------------------|
| Capture mode    | <b>6</b> / <b>6</b>    | Indicates the current capture mode.                                                                                                    |
| Picture quality | <b>388</b> /           | Indicates the picture quality used.                                                                                                    |
| Default storage | <b>■</b> ⁴/ <b>■</b> ∢ | Indicates default storage for captured images and videos clips.                                                                                                    |
| Scene mode      | AUTO/ <b>)/%</b>       | Indicates the scene mode used.                                                                                                    |
| Timer           | <b>13</b> / <b>23</b>  | When the camera timer is enabled (5 seconds or 10 seconds), the corresponding timer icon appears. When you press the shutter button or the navigation button to take a picture, the count down begins and picture is taken after the time set. |
| Burst mode      | 므: <sub>/</sub> 므:     | Indicates the number of frames in burst mode.                                                                                                    |
| Effects         |                        | Indicates the effects used.                                                                                                    |
| Picture Size    | :0                     | Shows the resolution used. When set to 1600x1200 resolution, the zoom in/zoom out function is disabled.                                                                                                    |
| Exit            | ×                      | Tap to exit camera.                                                                                                    |

| Icon       |           | Description                                                                         |
|------------|-----------|-------------------------------------------------------------------------------------|
| Zoom In    | <b>Q</b>  | Tap to zoom in view of subject on screen.                                           |
| Zoom Out   | Q         | Tap to zoom out view of subject on screen.                                          |
| Thumbnails | Thumbnais | Tap to launch Pictures and Video application and preview your images in thumbnails. |
| Menu       | Manu      | Tap to launch camera menu options.                                                  |

### Camera options menu

The camera options menu allows you to change various camera and picture settings.

#### To launch options menu:

- 1. Tap Menu from the camera screen.
- 2. From the shortcut menu, tap an icon to display contents.

#### **Change Mode**

The Change Mode option allows you to set capture mode into Camera or Video mode.

#### Scene

The Scene option allows you to select presets appropriate for a night scene or sports event. Select **Auto** to use best setting for any scene.

#### Picture Size

Allows you to set the frame size of picture.

#### **Picture Quality**

This option provides three picture quality presets: **Normal**, **Fine**, and **Super Fine**. The picture quality is set to Super Fine by default.